## **Getting Started**

## **System requirement & Installation**

The **Psoft** Accounting System will operate in the following computer system:

- Computer with Pentium III or equivalent and above.
- RAM memory with 16MB and above.
- Harddisk with 1 GB
- CD ROM drive
- Windows 95/98, Window2000, Window XP and Win NT
- Standard Mouse
- Printer

The **Psoft** invocing software installation is made very easy with the CD ROM that comes with the package. We just have to put the CD into the CD ROM drive and it will auto run and start the installation process. We just have to follow the instruction in the window menu to continue until the process is completed.

Psoft Business Software I

## Enter the Psoft System

To use the **Psoft**, we have to first enter the **Psoft** system by click the Psoft icon on the desktop. The entry page of the Psoft is as shown:

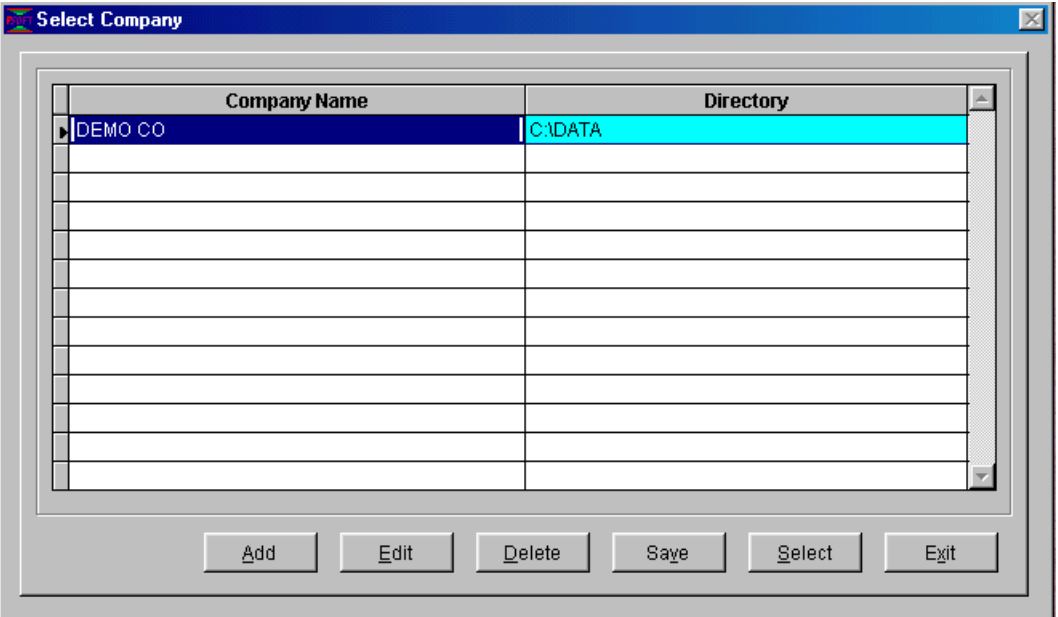

This is a **Select Company** Menu for us to select the company name. But before we start, we must change the company name to our own company's name, for example if ours is ABC Company Pte Ltd, then we click edit button at the bottom of the menu, and next menu will appear as below for us to edit and change the company name:

Psoft Business Software II

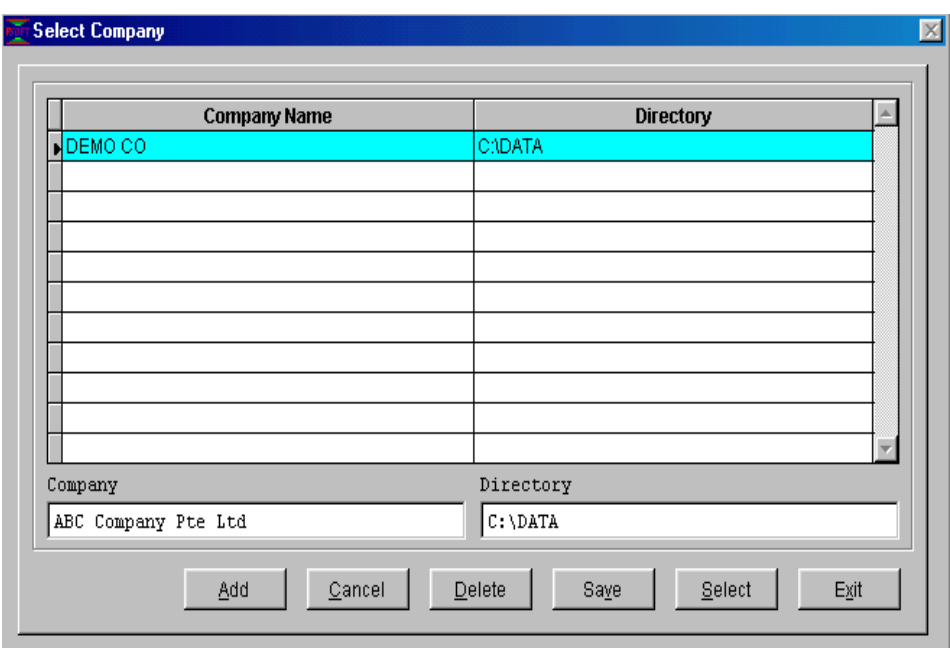

Once we type in our own company's name, we must click the **Save** button and the then click the **Select** button. The next menu page will pop up to prompt us for the Password. The Password menu page is as shown below:

Psoft Business Software **III** 

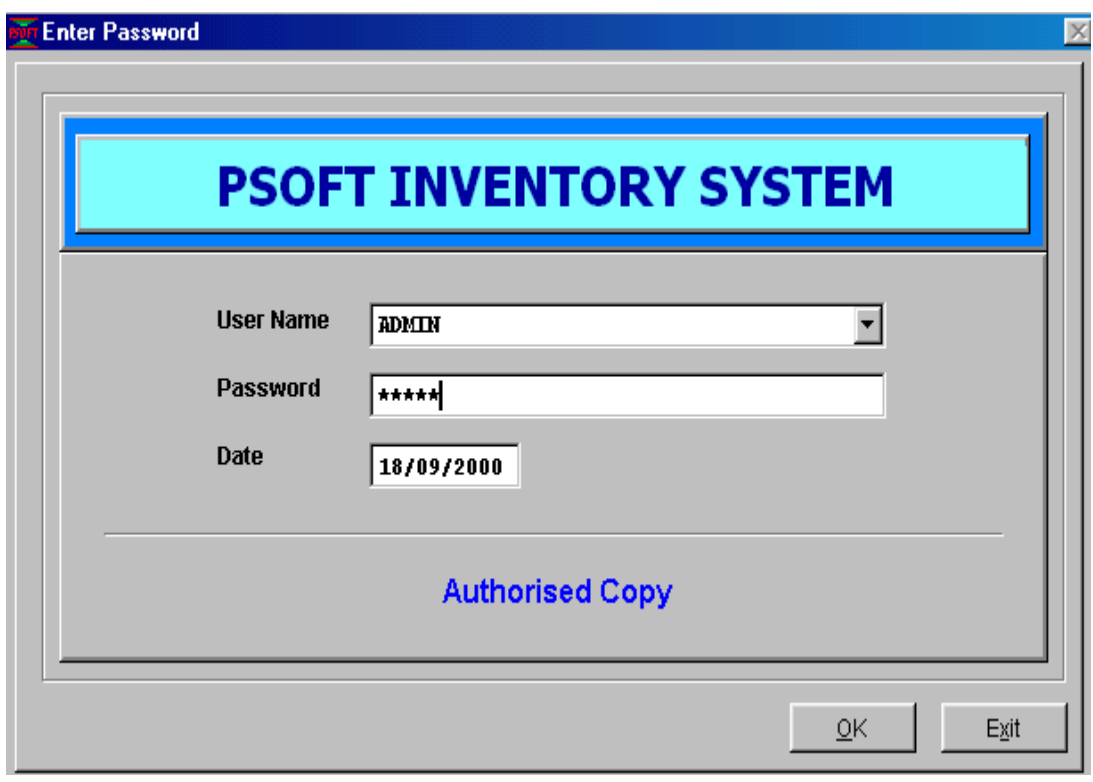

The default password is the ADMIN and we just type it in and then click **OK** button and we shall enter the **Main Menu** page of the **Psoft Invoicing** system!

We call this the **MAIN MENU** page because this page is the main page of the **Psoft** system, all the **Psoft**'s functions are listed in the **Menu bar** on the top of this menu page. We can see that from the left towards the right of the menu bar. Starting with the top left: MAINTENANCE, TRANSACTIONS, PRINT BILLS, ENQUIRY, REPORTS, PERIODIC, HOUSEKEEPING and OTHERS. Each of this function and its operation will be explained in the following

Psoft Business Software IV

chapters. But before that, we need to set up our company's profile first. From the Main Menu shown as below:

## Set Up Company Profile

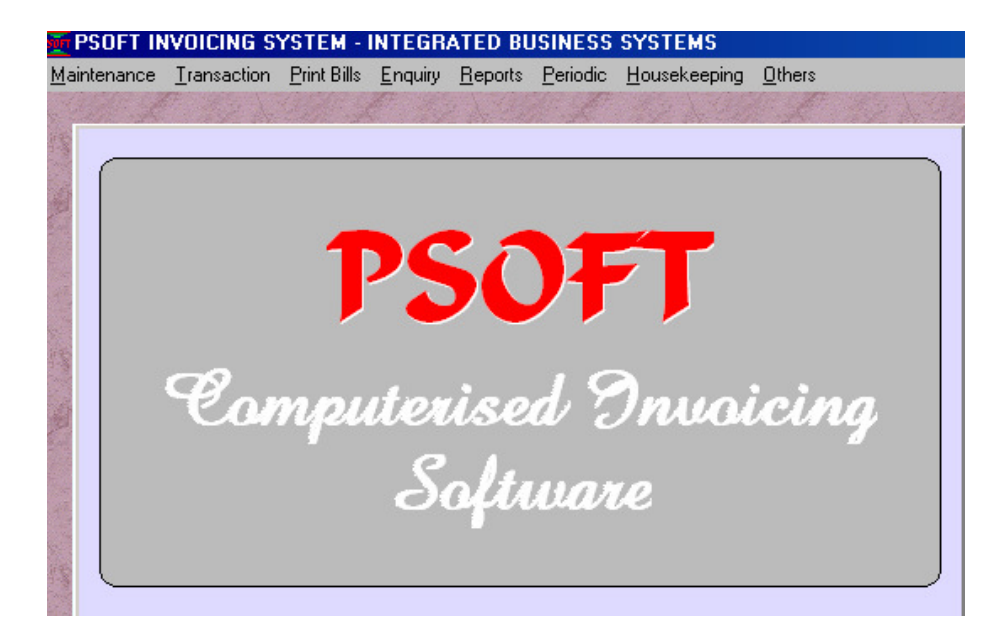

To set up our company profile means type in our company name, address, phone & fax numbers as these will appear in the billing systems like Delivery Order, Invoicing, Cash Sales, Credit/Debit Notes and the various reports as letter head. And also our trading financial period must be set up here.

To set up, click the **Housekeeping** Menu item in the main menu bar as shown above. Once clicked, a sub-menu appears and we just have

Psoft Business Software V

to select the first item **Run Setup** and the click the **General Setup**. The next menu page will appear as shown below:

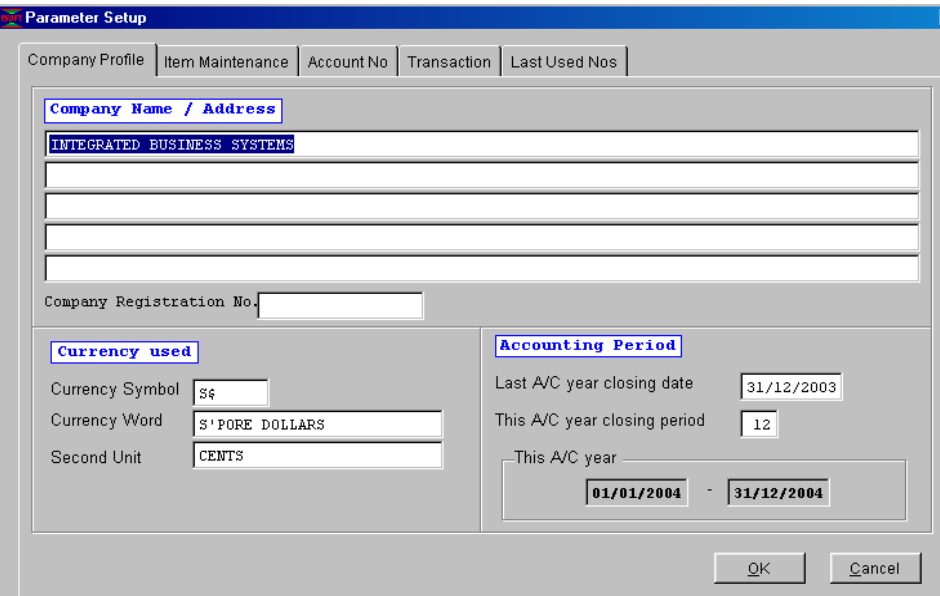

From the page shown above, we notice that besides we have to type in our company name, address, phone & fax numbers, we also need to type in the Accounting Period. This period must be based on our own company's financial period. For example, if it is from the  $1<sup>st</sup>$  Dec  $2003$  to  $30<sup>th</sup>$  Nov  $2004$ , then we must type the  $30<sup>th</sup>$  Nov  $2003$  as last Accounting year's closing period. Note that once we type in the last accounting year's closing period, **Psoft** will automatically assign the 1<sup>st</sup> Dec 2003 as the **STARTING** period of current accounting year.

Psoft Business Software VI

Notice also that there is an **CURRENCY** symbol set as S\$ default, this is the base currency. We do not have change this and just leave them as they are.

For more details we can go to the **Chapter on Housekeeping**.

Once we have set up our company profile and the accounting period, we click the **OK** button to return to the **Main Menu** page.

From here we can go to the Chapter One to set up the first option **Maintenance** . In the Chapter One, we will see how to set up the customers base, item maintenance and the others.

Psoft Business Software VII